# **Automated Bridge Staking report**

Place a Civil Point on the Feature Definition: **Bridge Staking Data**

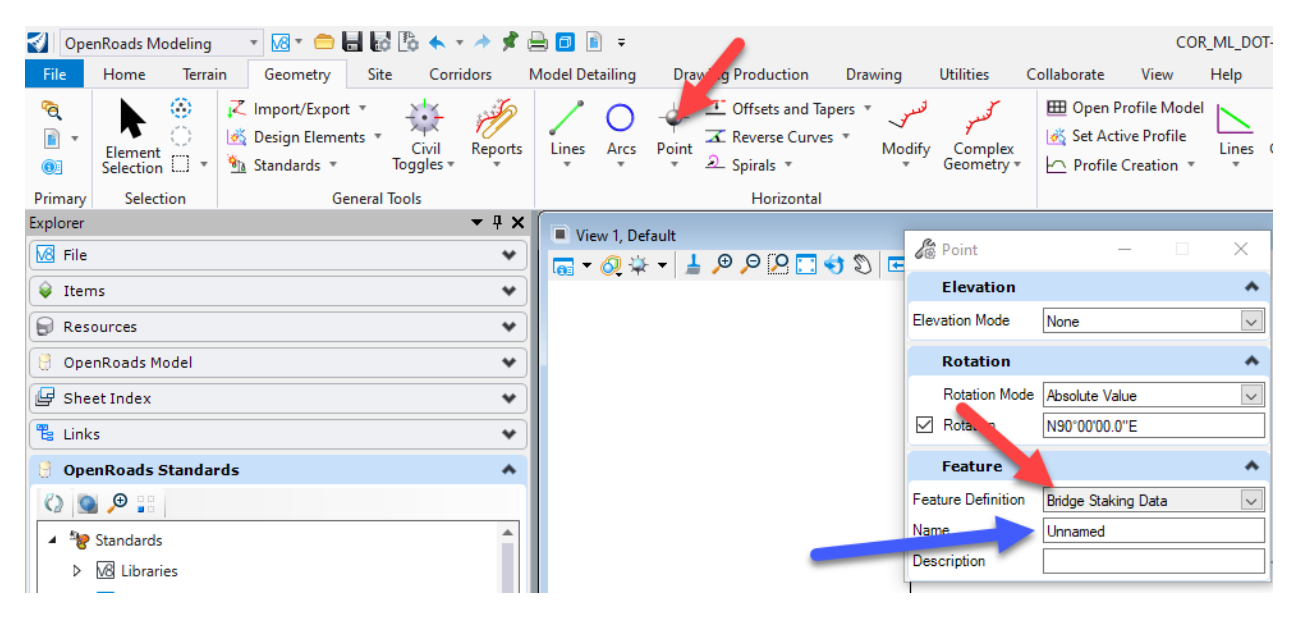

The name of the feature is used to populate the point location in the report. Set it to be the location (i.e. Pier1\_CL)

Select all the points placed with this feature. Then type in the name of the base line chain.

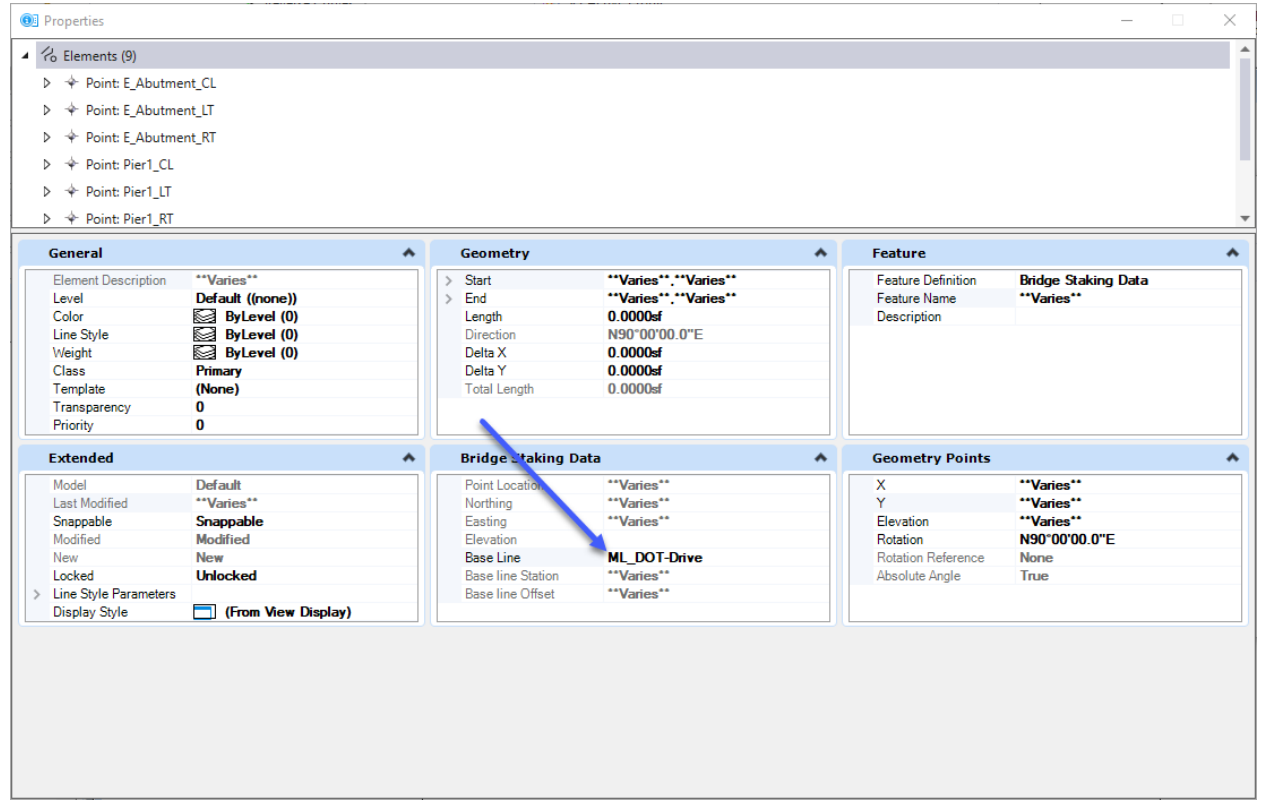

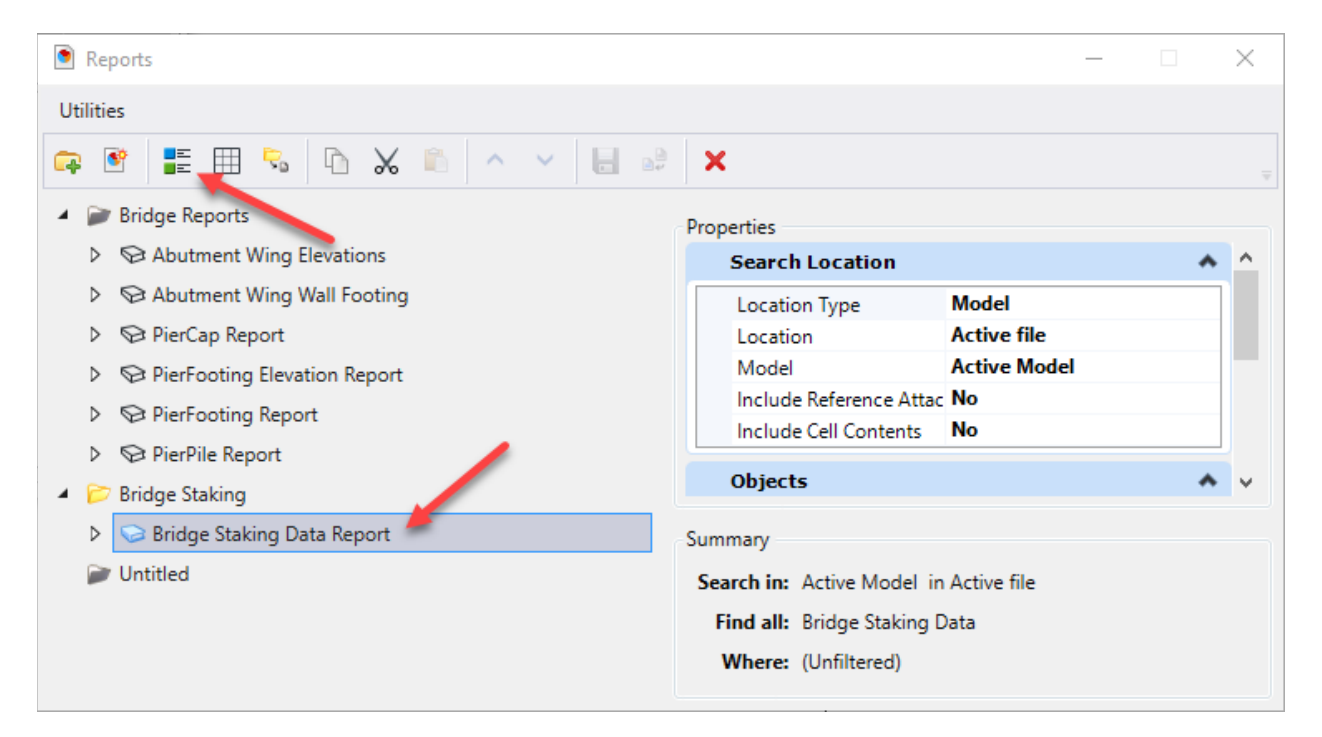

The report finds all elements in the file that have the Item Type Bridge Staking Data.

This is the report preview.

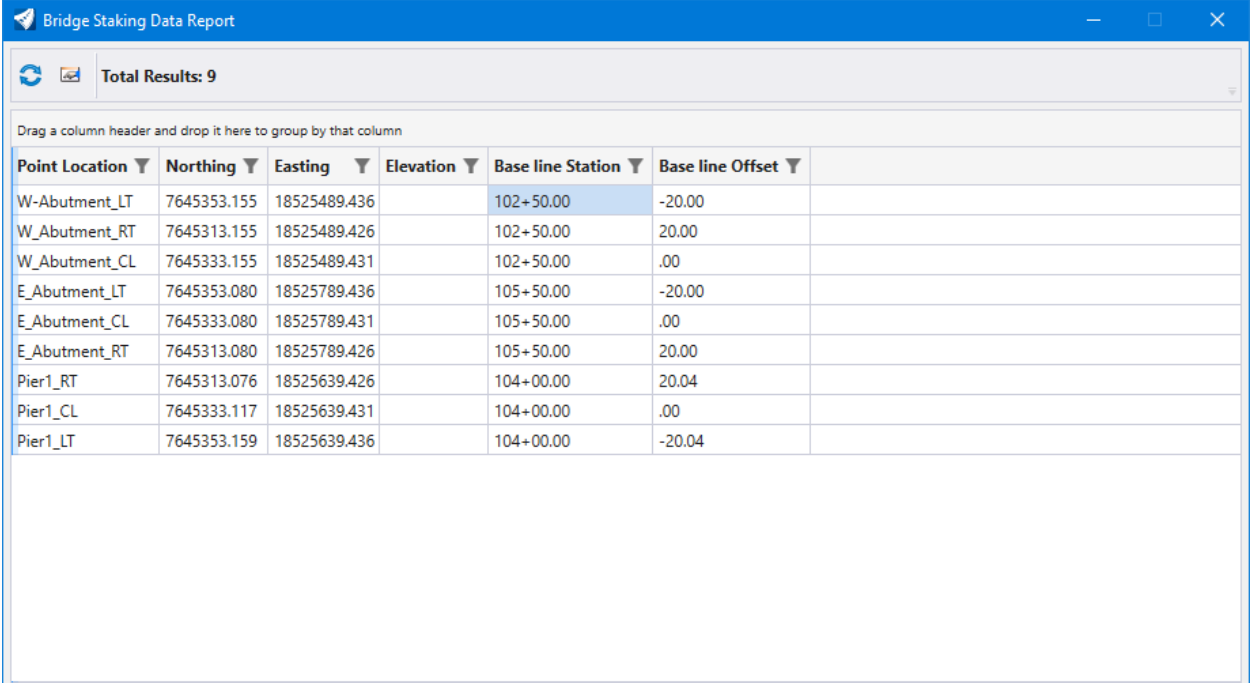

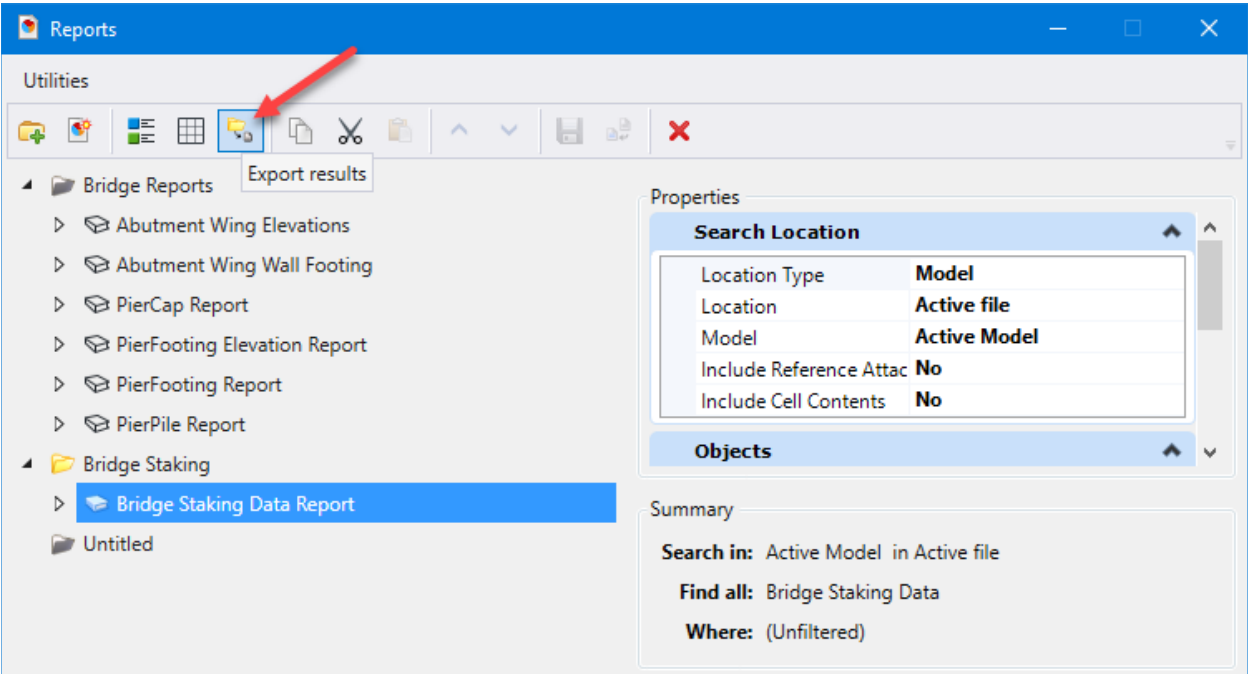

Save the exported report results to Excel:

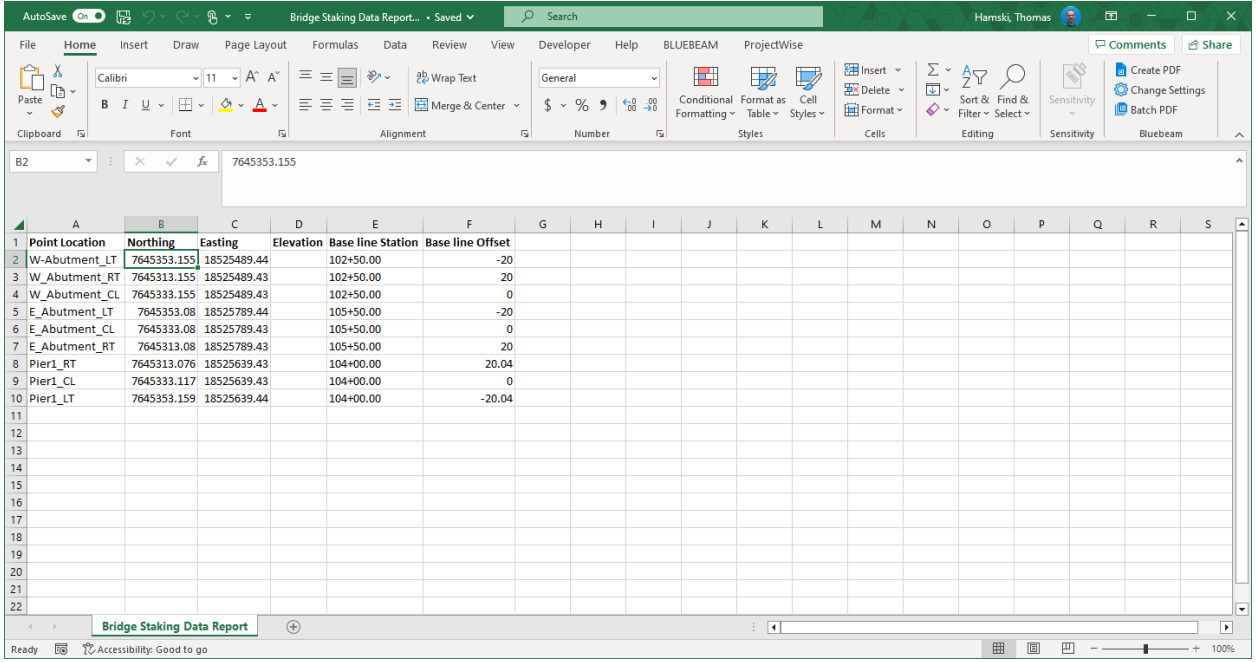

Configuration consisted of the following:

Created Point Feature Definition with Item Type for staking data attached.

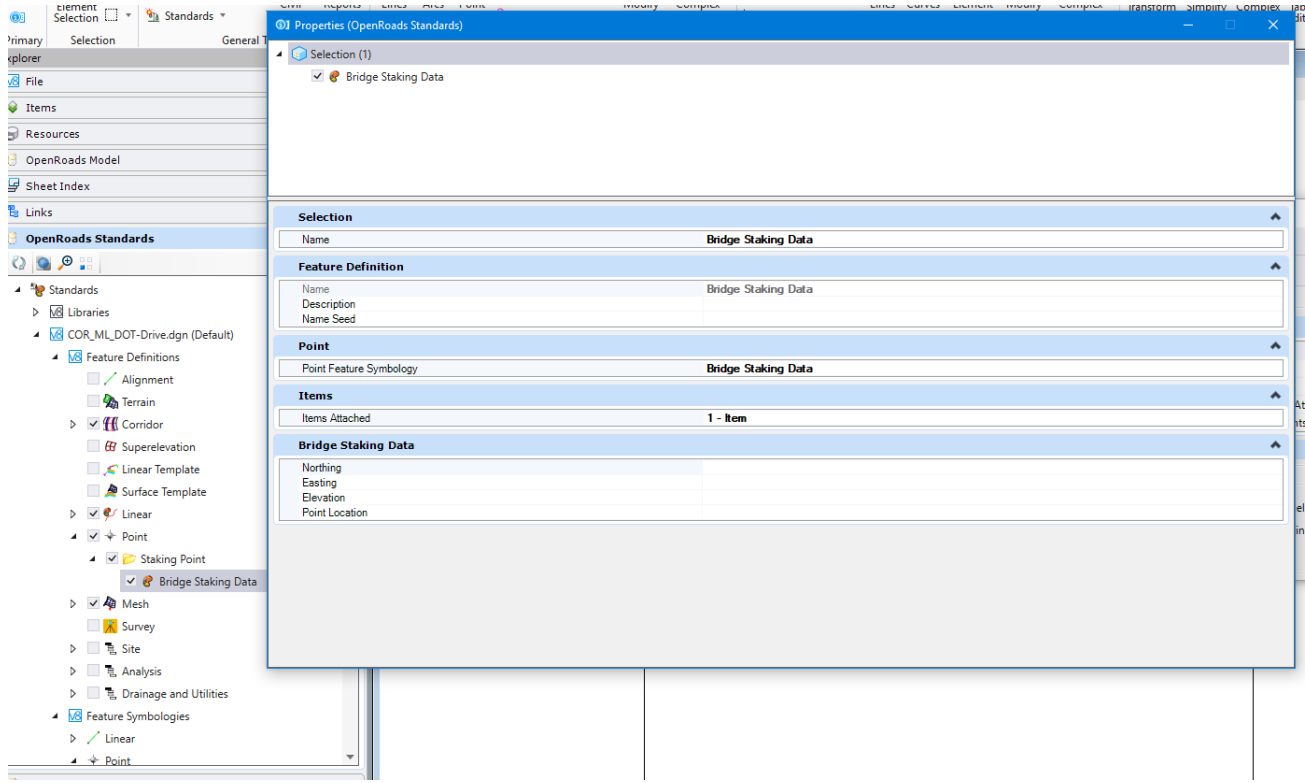

#### Corresponding Feature Symbology:

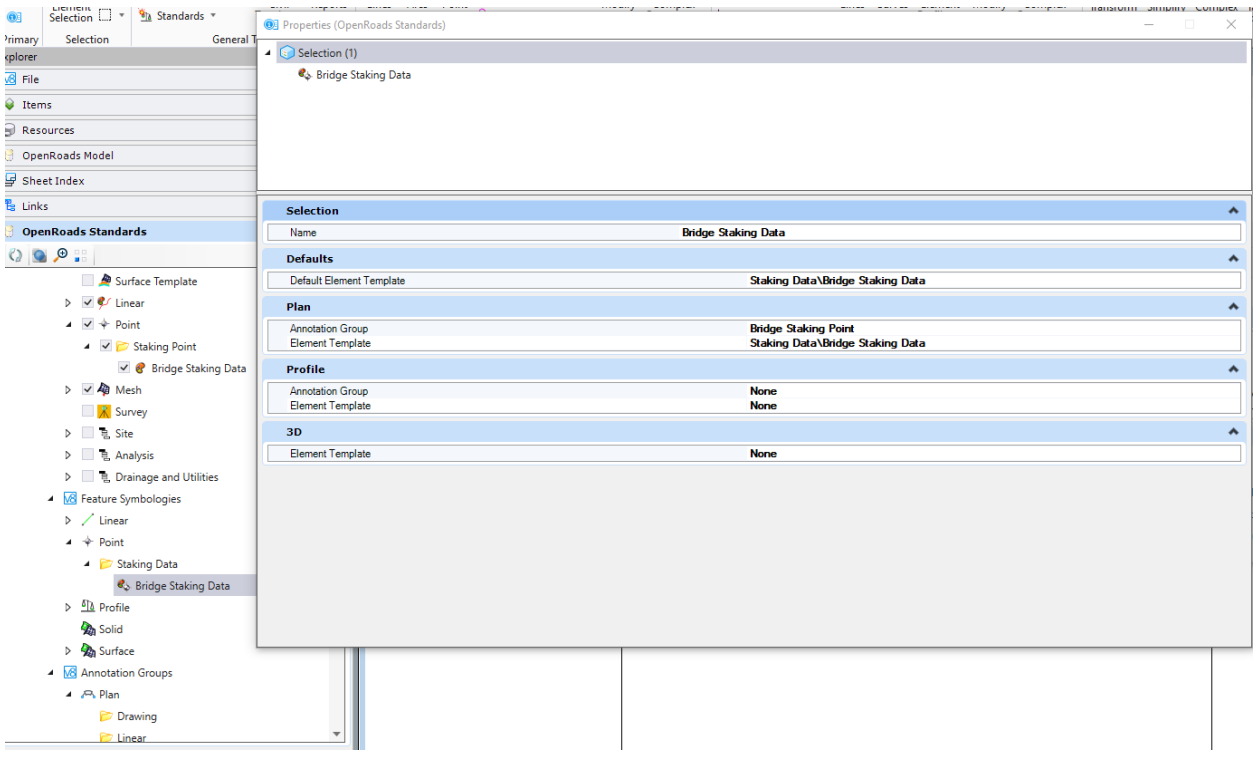

## Corresponding Element Template:

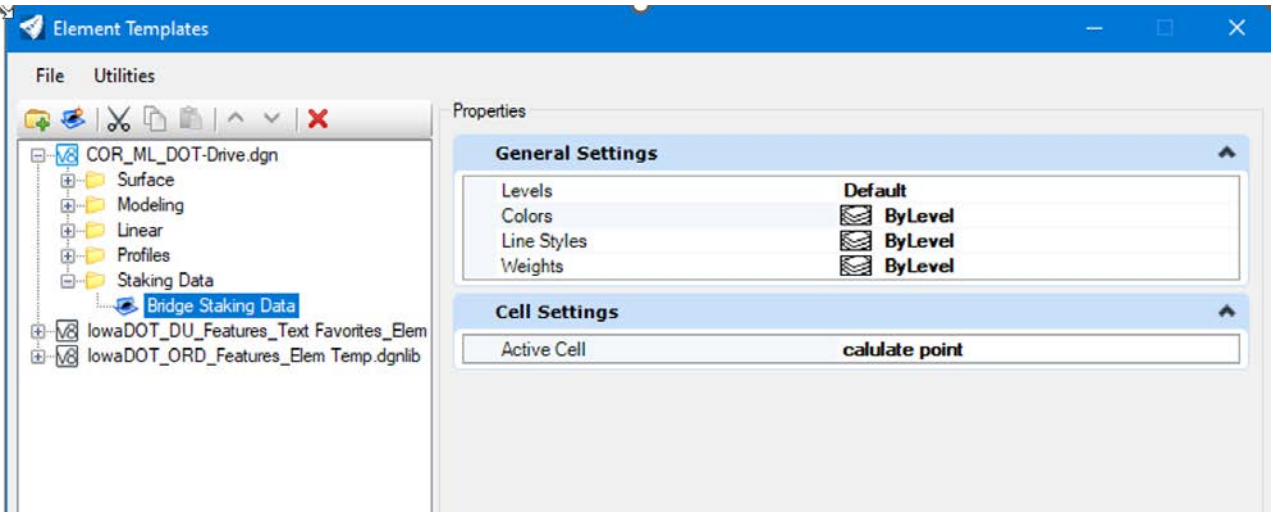

#### Item Type:

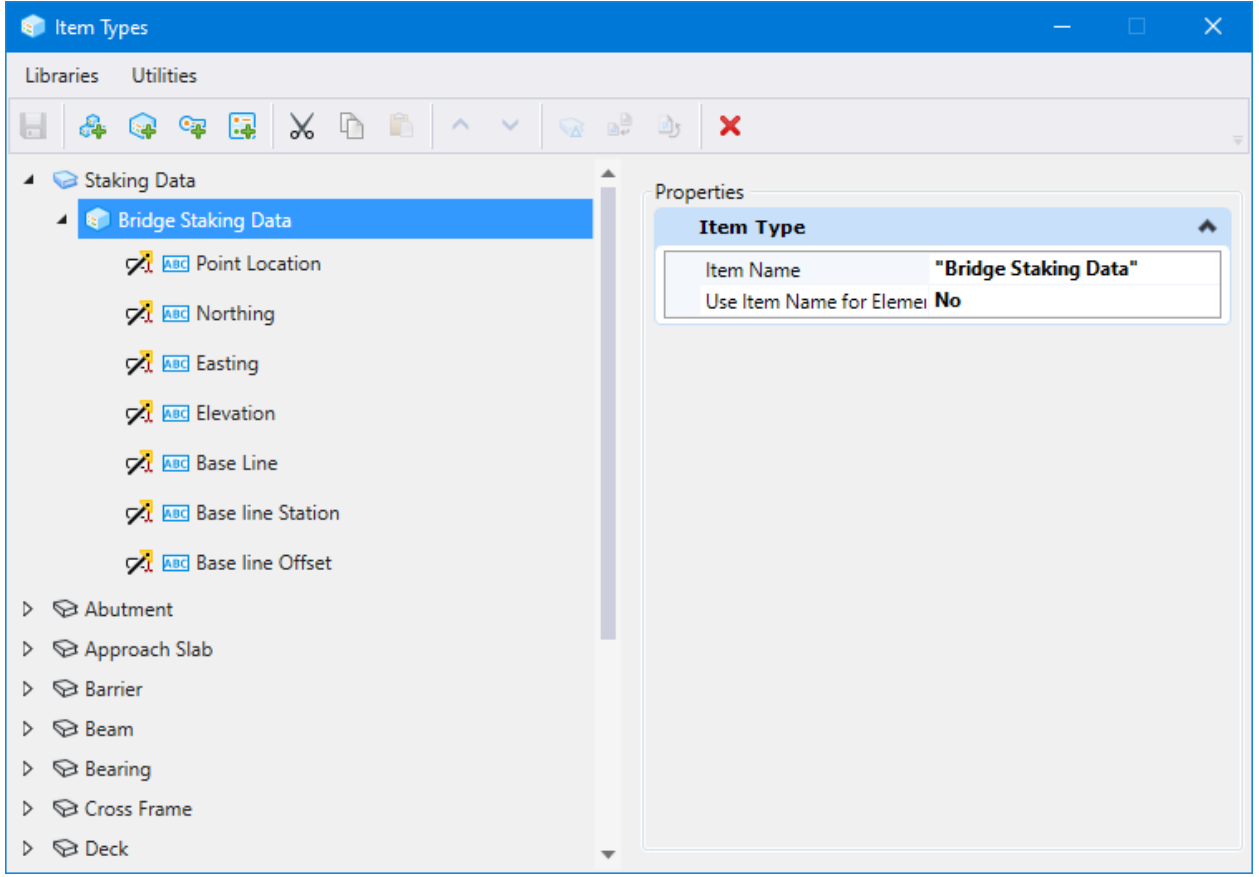

## Report:

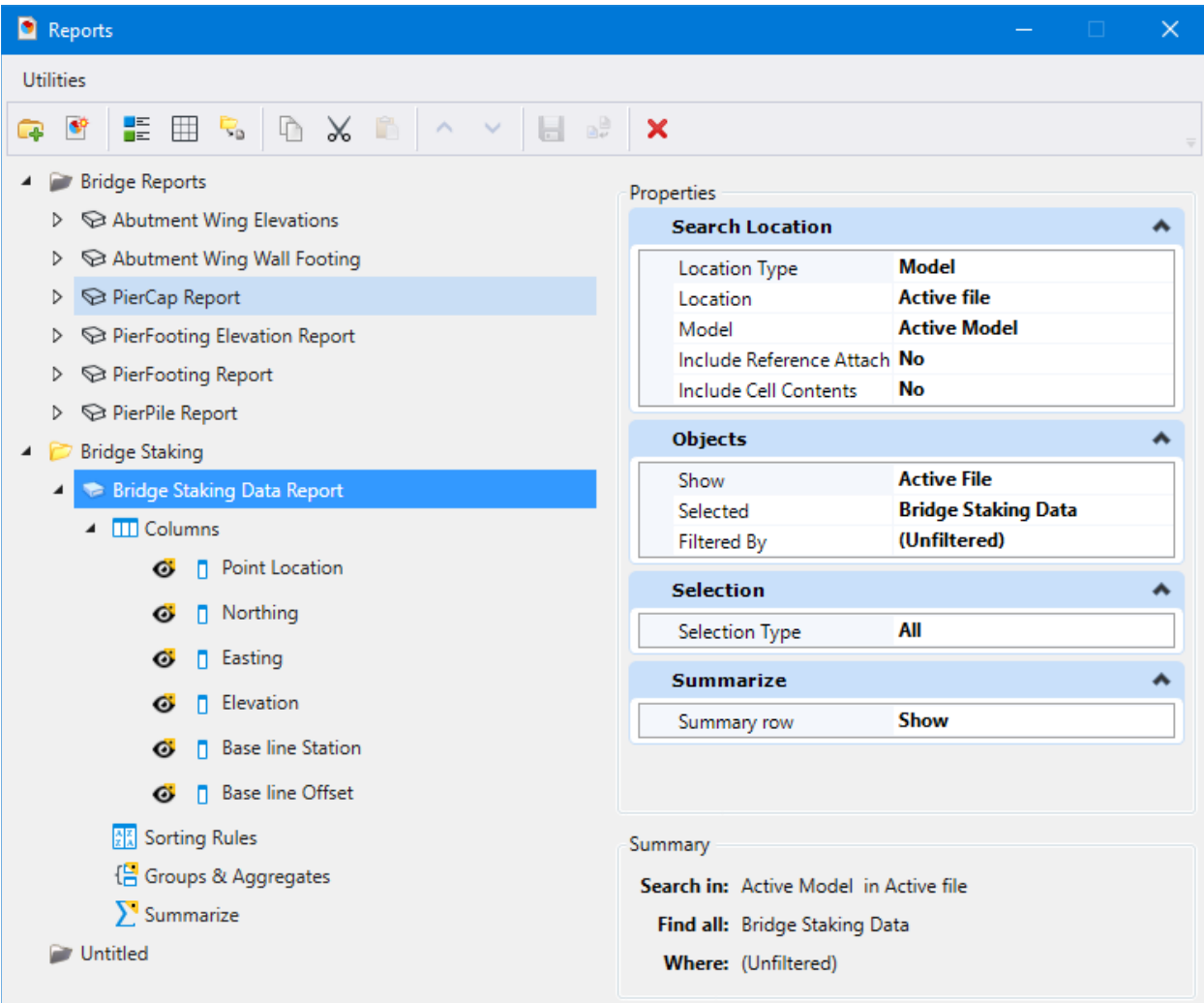